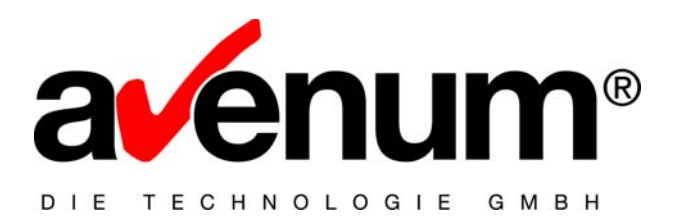

# **eBanking/400 EBICS Kommunikationstool**

# **Installationsanleitung**

**Avenum Technologie GmbH**  Saturn Tower, 12. Stock Leonard-Bernstein-Straße 10 A-1220 Wien

**T: +43 1 92 101 E: office@avenum.com** 

**Version August 2009 Anmerkungen zu diesem Dokument richten Sie bitte an office@avenum.com** 

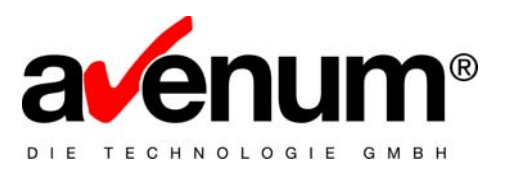

Sehr geehrter eBanking/400 Kunde,

auf dem USB Stick "eBanking/400 EBICS Kommunikation" befinden sich zusätzlich zum Modul EBICS Kommunikation von eBanking/400 auch alle PTF´s für eBanking/400 Version 5.2. welche für die Installation erforderlich sind.

Wir möchten Ihnen im Folgenden die Voraussetzungen für die Installation erläutern.

Beantragen Sie einen **neuen Freigabecode** von unserer Supportabteilung mit Angabe von Kundennummer, Systemnummer und Modellnummer per eMail oder telefonisch:

**edihelp@avenum.com**

 $\angle$  +43 1 92 101 DW: 100

#### **Gliederung der folgenden Installationsanleitung:**

- 1. Überprüfung der Version und des aktuellen PTF Standes
- 2. Installation der Updates und des EBICS Kommunikationsmodul
- 3. Aktivieren der EBICS Kommunikation

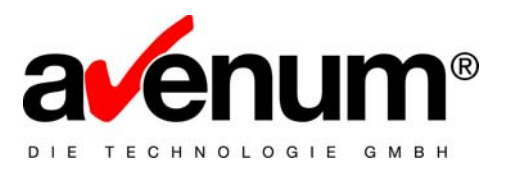

## 1. **Überprüfung der Version und des PTF Standes**

Für ein Update von eBanking/400 auf die EBICS fähige Version müssen **alle PTF´s inklusive PTF11** eingespielt werden.

### Æ **Feststellung des aktuellen PTF Standes:**

Im MB400 Hauptmenü: Auswahl 70 - MB/400 Stammdaten, dann Auswahl 70 - MB/400 Versionsanzeige

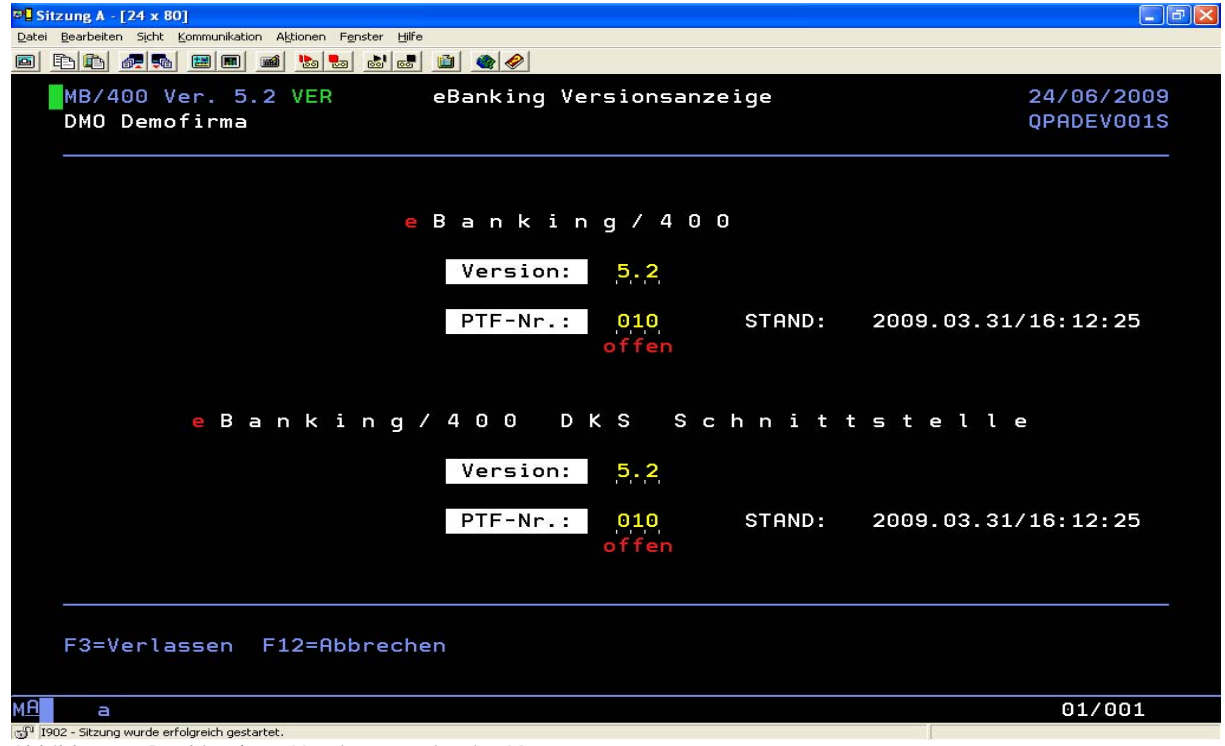

Abbildung: eBanking/400 Versionsanzeige im Menü

Ist dieser beispielsweise auf Version 5.2 und PTF-Nr. 003, müssen zuvor die PTF´s 004 bis 010 eingespielt werden.

Achtung: Wenn die aktuelle PTF Version als "offen" angezeigt wird (siehe Abbildung oben) dann muss dieses PTF auch nochmals eingespielt werden!

Diese PTF´s finden Sie alle auf dem USB Stick.

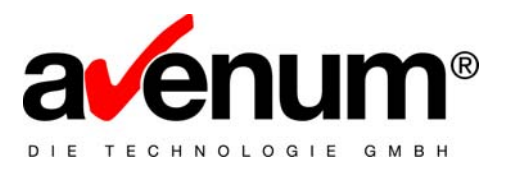

**Hinweis**: Wenn die Auswahl 70 MB/400 Stammdaten in Ihrem Fenster nicht angezeigt werden, können Sie den PTF Stand auch auf diesem Weg einsehen:

Command: DSPDTAARA DTAARA(MB400/ASVERSION)

Das Abbildungsbeispiel zeigt den Wert: 5.2oPTF010 (wobei das "o" für offen steht)

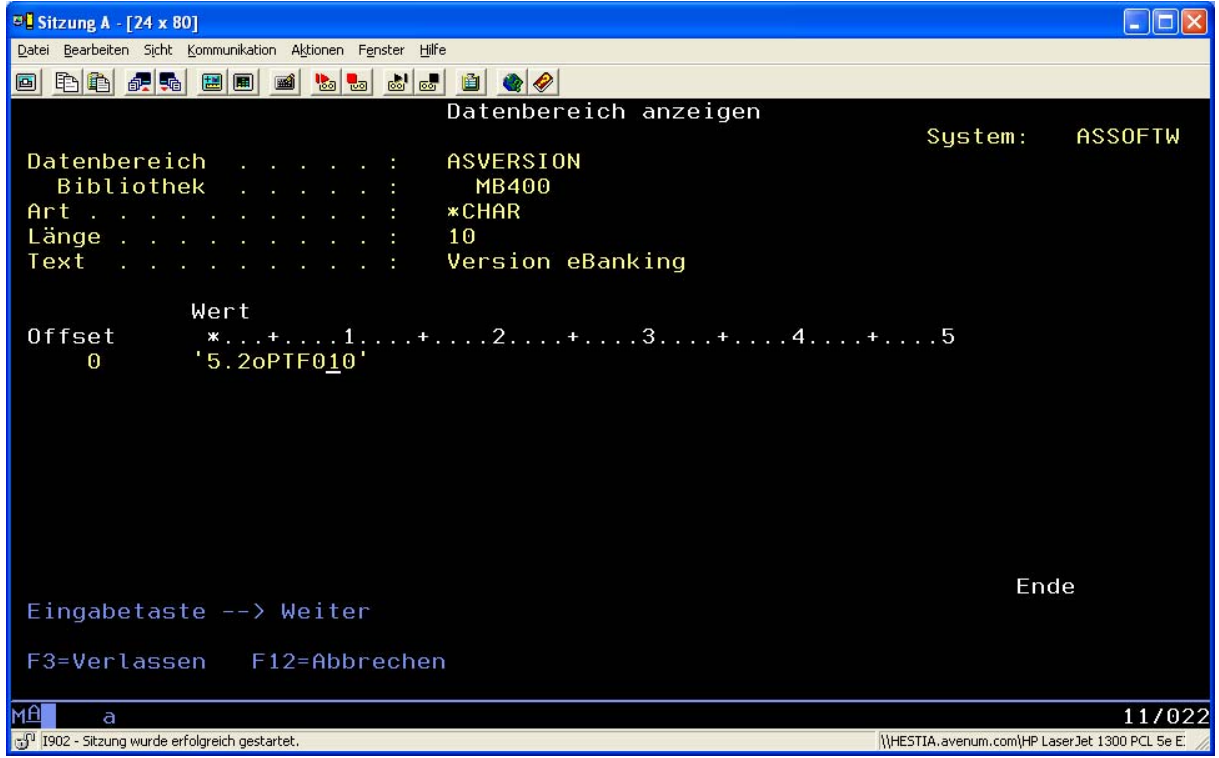

Abbildung: Anzeige Datenbereich

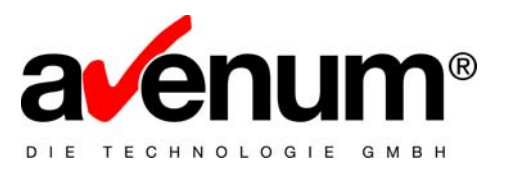

### 2. **Installation der Updates und der EBICS Schnittstelle**

Hier eine schrittweise Anleitung für die Update Installation von eBanking/400.

Achtung: Wir empfehlen die aktuelle Bibliothek MB400 zu sichern, und nach einem ungefähren Zeitraum von ca. 4 Wochen nach der Update Installation zu löschen.

### **2.1. Anmelden mit dem Benutzerprofil QSECOFR**

Sollten Sie bereits angemeldet sein, bitte zuvor trotzdem mit SIGNOFF abmelden und neu anmelden.

#### **2.2. Alle Benutzer von eBanking/400 aussteigen.**

Kontrolle Objektsperre der MB400 Bibliothek. WRKOBJLCK OBJ(MB400) OBJTYPE(\*LIB) Es darf keine Objektsperre vorliegen.

### **2.3. Beenden des eBanking/400 Subsystems.**

ENDSBS SBS(MB400SBS) OPTION(\*IMMED)

### **2.4. Kontrolle der aktuellen eBanking/400 Version.**

Auswahl 70 – MB/400 Versionsanzeige

### **2.5. Einspielen der fehlenden eBanking/400 PTF´s**

z.B. bei momentanen PTF-Stand 009

Wenn Sie die Installation über das Installationsprogramm für Windows ausführen wollen, starten Sie das Programm durch Doppelklick auf die EXE Datei MB5209.EXE. Bitte beachten Sie, das bei der Installation über Windows oftmals Probleme mit Systemeinstellungen kommen kann (Ausführen von EXE Dateien, Einstellungen der Firewall, …).

Bei Problemen mit der automatischen Installation müssen Sie die Installation über Sicherungsdatei (SAVF) vornehmen. Ein Anleitung dazu finden Sie auch im Ordner "eBanking400 SAVF".

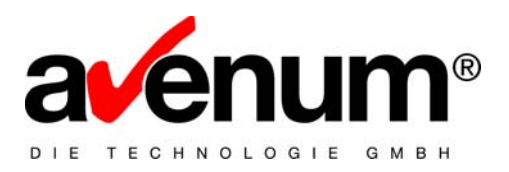

Sie müssen alle PTF bis zum aktuellen PTF11 installieren. In diesem ist das Kommunikationstool EBICS enthalten.

### 3. **Überprüfung der EBICS Kommunikation Tool:**

Neben der Installation der Programmobjekte in die eBanking400 Produktbibliothek (MB400) wird auch eine Verzeichnisstruktur angelegt. Sie können sich die Struktur ansehen und eventuell spezielle Berechtigungen dafür vergeben.

/home/mb400/…

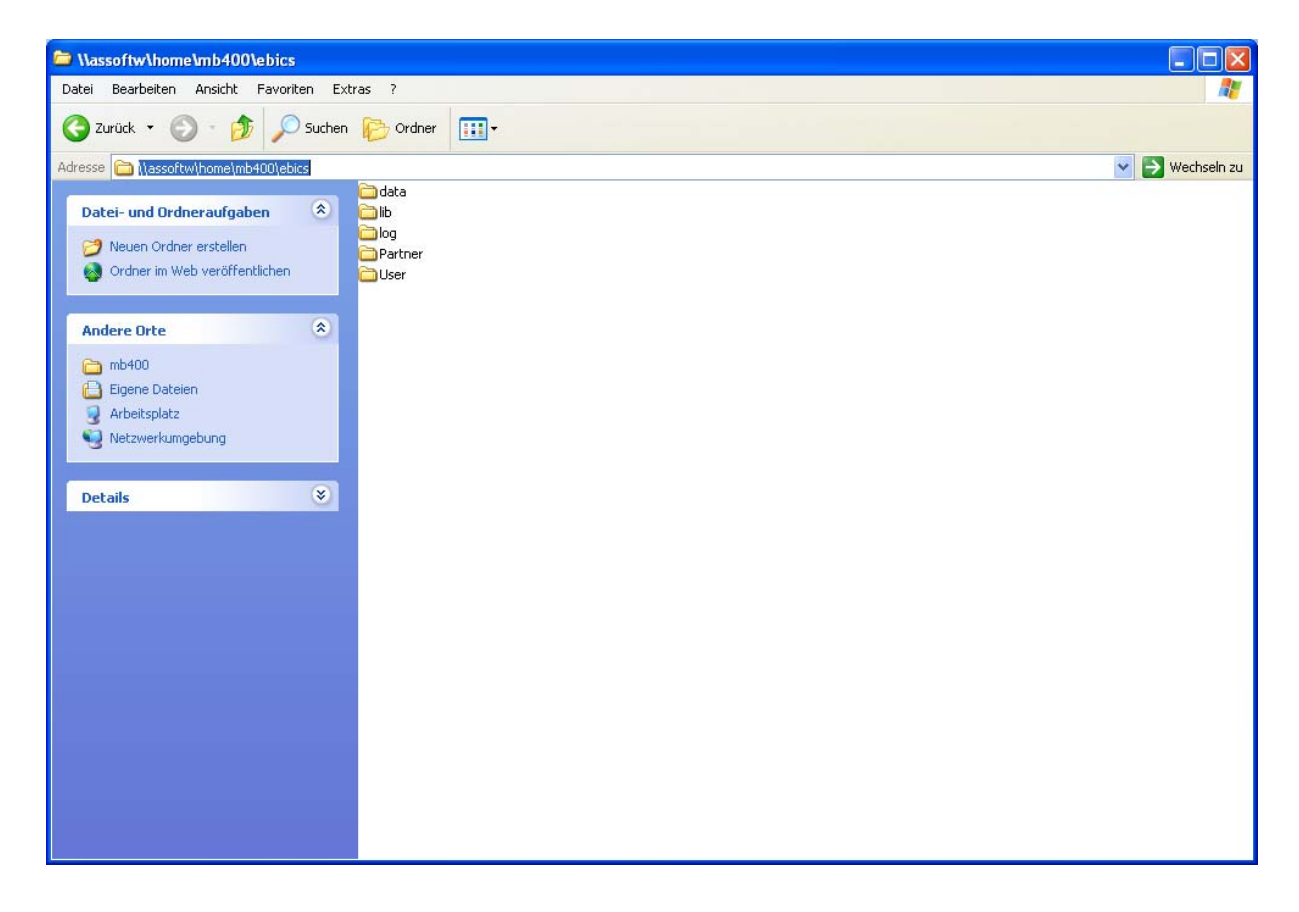

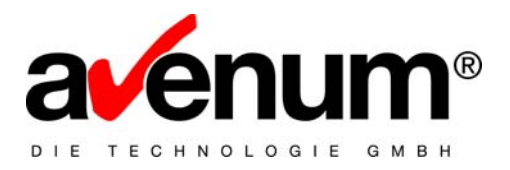

Die EBICS Stammdaten werden voreingestellt ausgeliefert, Sie können die Einstellungen überprüfen. Sollten Sie in der Verzeichnisstruktur änderungen vornehmen, müssen die Änderungen auch in den Stammdaten nachgezogen werden.

In die EBICS Stammdatenwartung kommen Sie auf dem Kommunikationsmenü oder mittels dem Befehl MNEBICS.

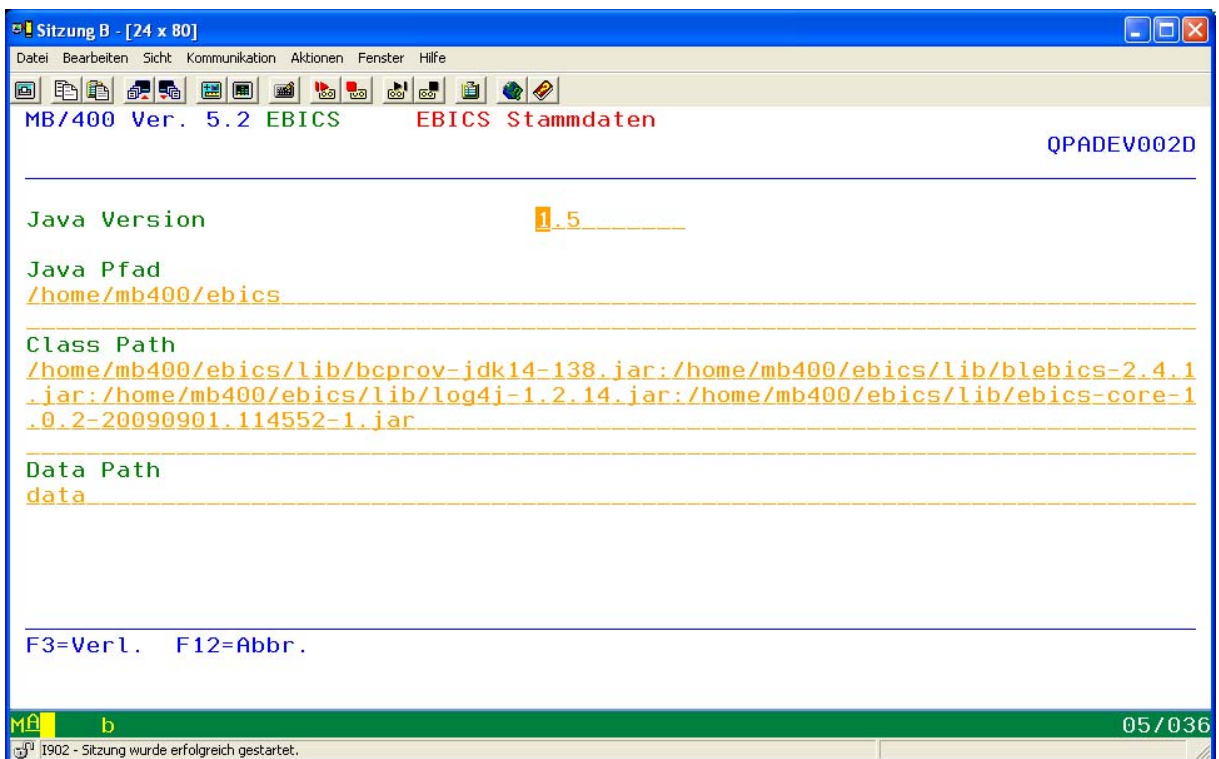

Hinweis: Der Datenpfad ist ein Unterverzeichnis vom JavaPfad – erkennbar durch keinen "/" am Beginn.

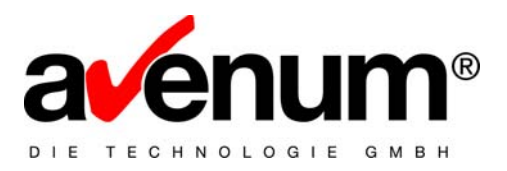

#### 4. **Aktivieren der EBICS Kommunikation:**

Nach erfolgreicher Installation muss die EBICS Kommunikation für die entsprechende(n) Bank(en) aktiviert werden.

Kontaktieren Sie Ihre Bank für die Verbindungsparameter! Um eine EBICS Kommunikation einzurichten, brauchen Sie mindestens folgende Angaben:

- EBICS Host
- URL
- Kunden-ID
- Teilnehmer-ID

### **4.1. Bankenstamm (MNBNK)**

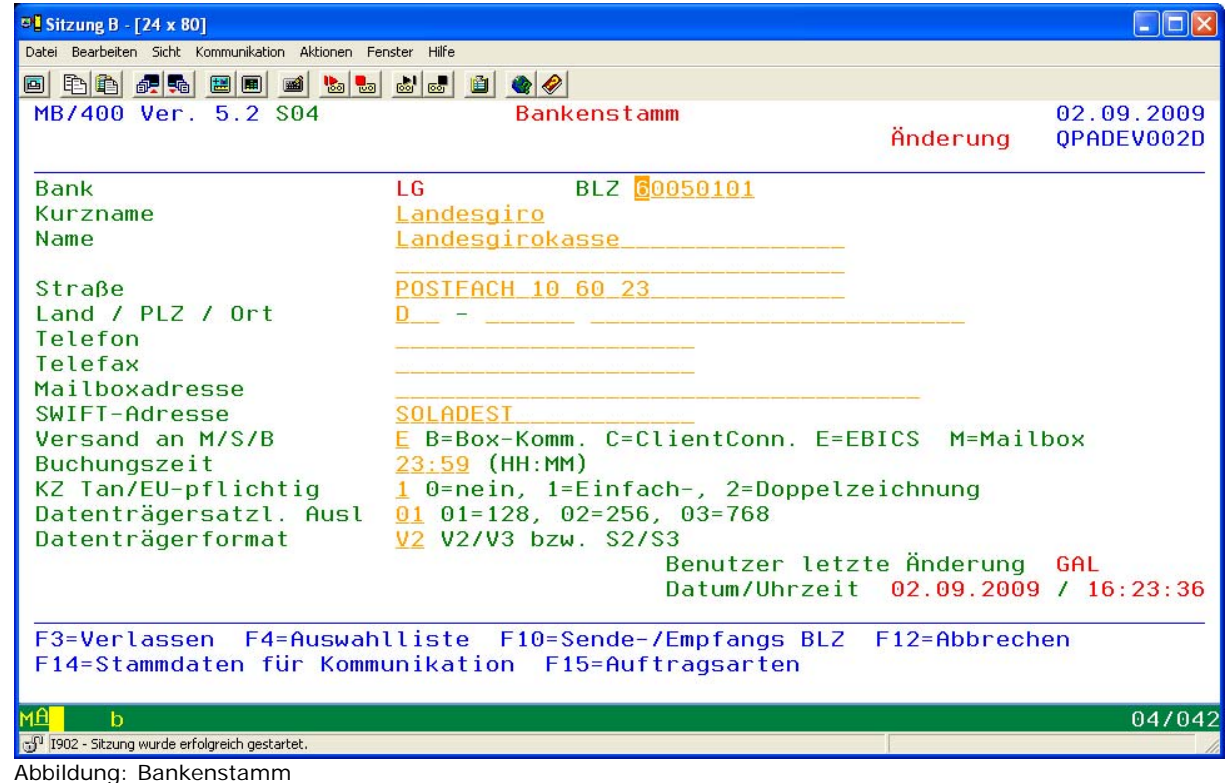

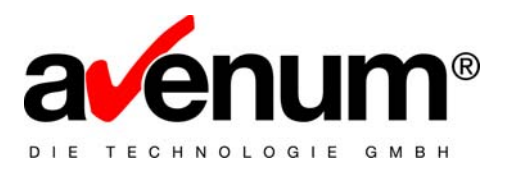

Setzen Sie die Versandart auf "E".

Mit Funktionstaste 14 rufen Sie die Stammdaten für die Kommunikation auf und ändern Sie die "Art der Kommunikation" auf \*EBICS.

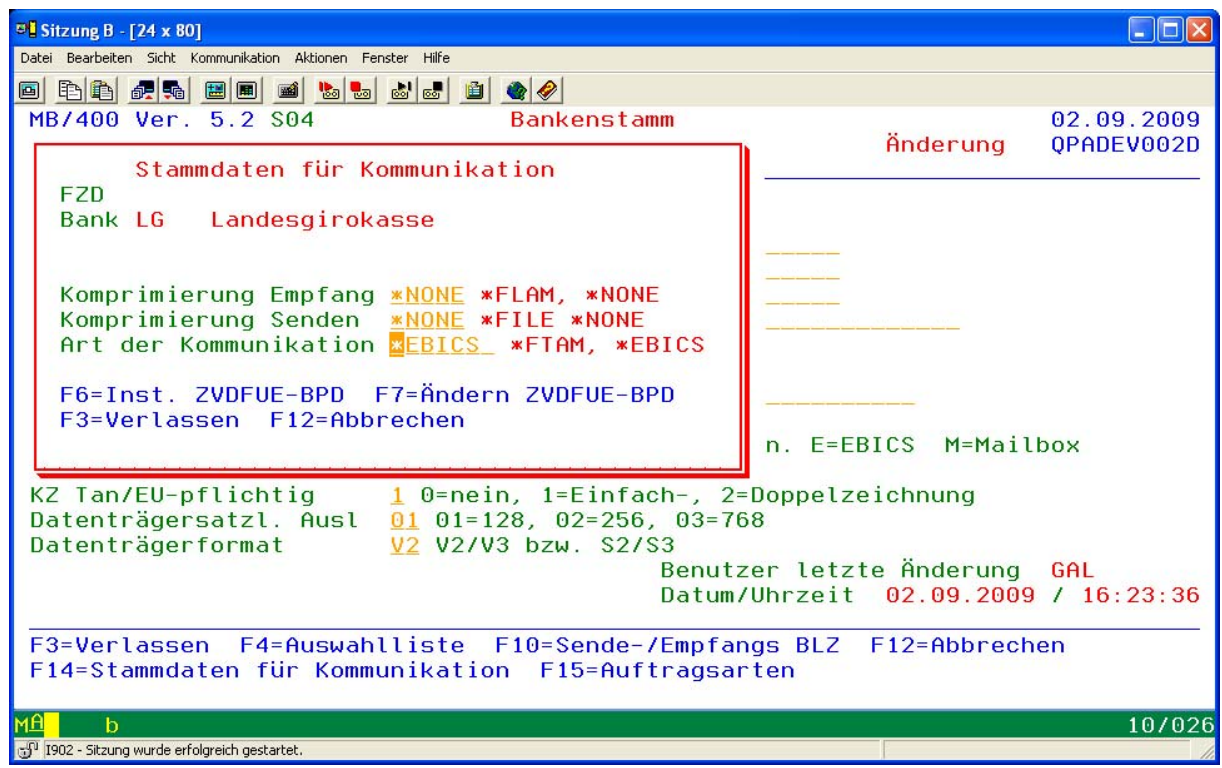

Abbildung: Bankenstamm – F14 Stammdaten für Kommunikation

**4.2. Kontenstamm (MNKTO)** 

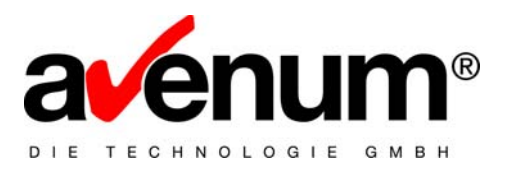

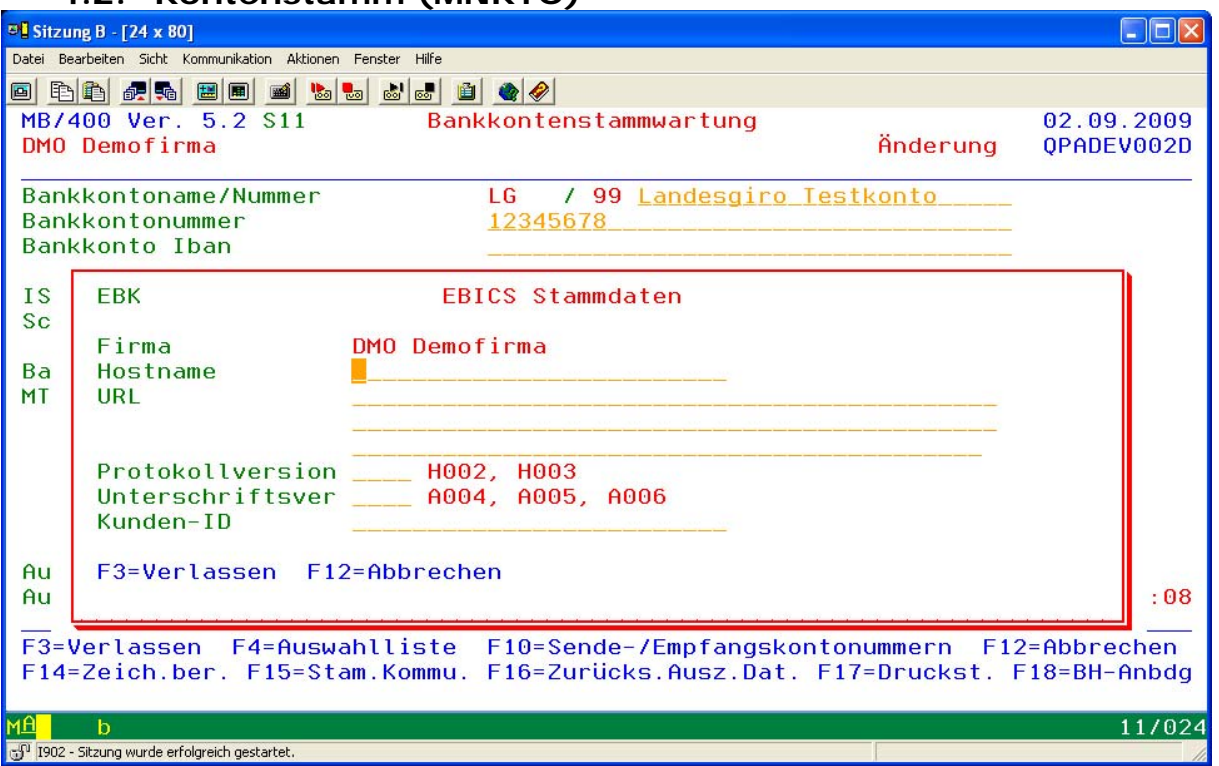

Abbildung: Bankkontenstammwartung

Im Kontenstamm müssen Sie mit der Funktionstaste 15 die Werte der Bank eintragen.

Für die Protokollversion kann "H002" und für die Unterschriftsversion "A004" eingetragen werden. Diese werden auf jeden Fall unterstützt!

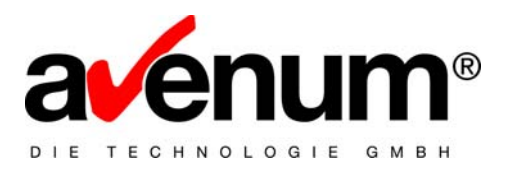

#### **4.3. Teilnehmerinitialisierung**

Um die EBICS Kommunikation nutzen zu können, müssen die Teilnehmer (Unterschriftsberechtigten) für EBICS initialisiert werden.

Durch die Initialisierung werden 2 Initialisierungsbriefe erzeugt, welche als Ausgabedatei für den entsprechenden User landen. Diese müssen gedruckt, unterfertigt und an die Bank geschickt werden. Für den genauen Ablauf bei Ihrer Bank nehmen Sie bitte mit Ihrem Berater Kontakt auf.

Neue Zeichnungsberechtigte werden wie bisher mit der Funktionsstaste 14 verwaltet. Die Initialisierung kann mit Funktionstaste 9 wie bisher abgewickelt werden.

Bestehende Zeichnungsberechtigte können über den Befehlsaufruf INSTINIAV mit Angabe der Werte für EBICS registriert werden.

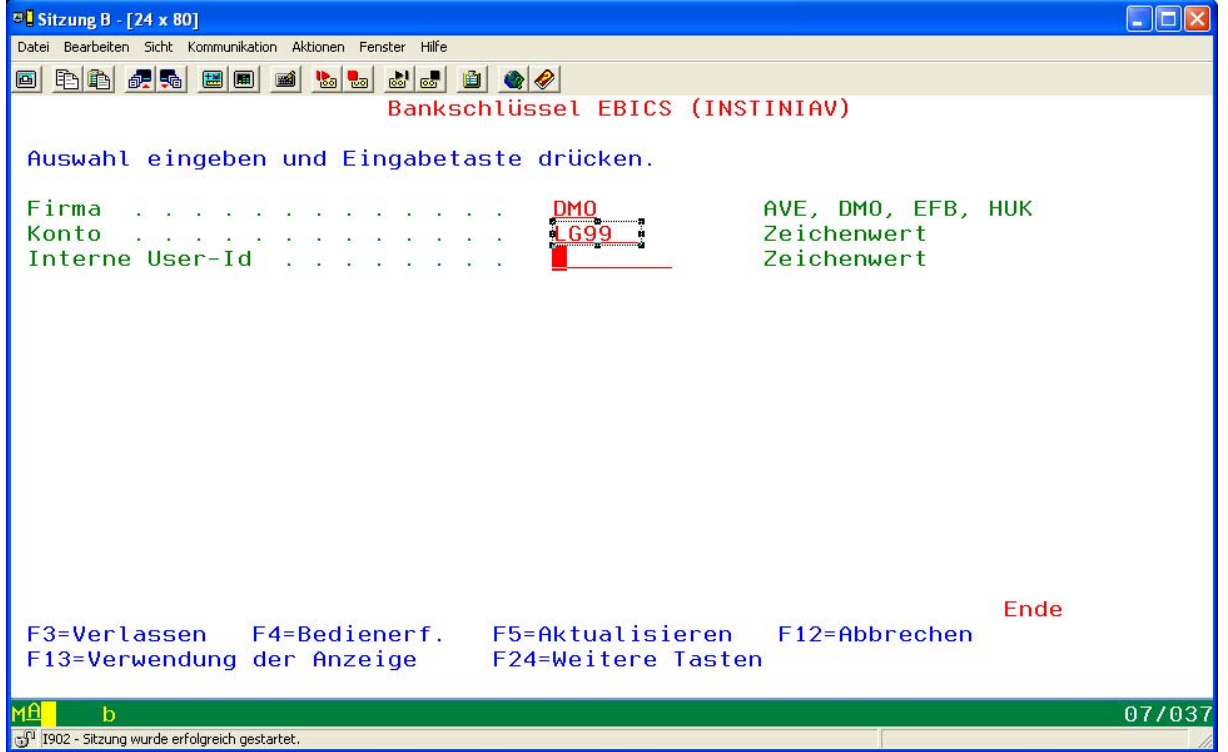

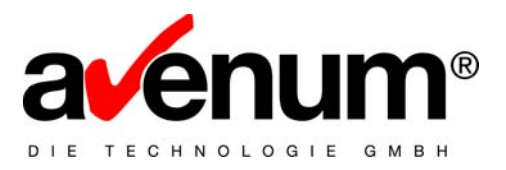

Der Initialisierungsbrief für INI beinhaltet den öffentlichen Schlüssel für die Unterschrift.

Der Initialisierungsbrief für HIA beinhaltet die öffentlichen Schlüssel für die Authentifizierung und Verschlüsselung.

Beide Initialisierungsbriefe müssen vom Zeichnungsberechtigten unterfertigt und an Ihre Bank übermittelt werden (Fax und Brief). Bitte kontaktieren Sie Ihren Bankberater, um die Anforderungen Ihrer Bank zu erfragen.

#### Beispiel Initialisierungsbriefe für INI

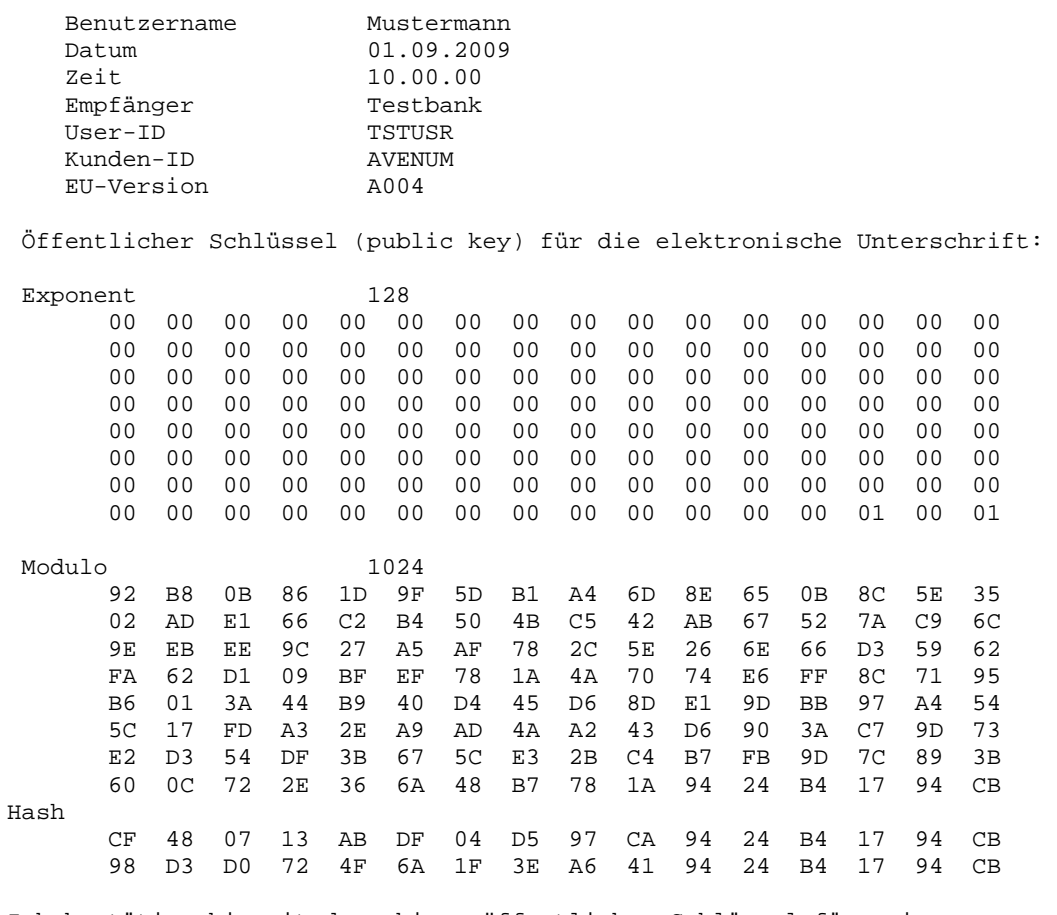

Ich bestätige hiermit den obigen öffentlichen Schlüssel für meine elektronische Unterschrift.

\_\_\_\_\_\_\_\_\_\_\_\_\_\_\_\_ \_\_\_\_\_\_\_\_\_\_\_\_\_\_\_\_\_\_\_\_\_\_ \_\_\_\_\_\_\_\_\_\_\_\_\_\_\_\_\_\_\_\_\_\_\_\_\_\_\_\_\_\_\_\_\_ Ort/Datum Firma/Name Unterschrift

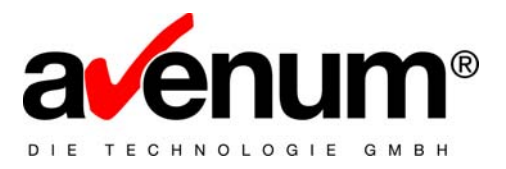

**Erst nach Übertragung der Initialisierungsbriefe und der Freischaltung der Bank können Sie die Kommunikation via EBICS nutzen!** 

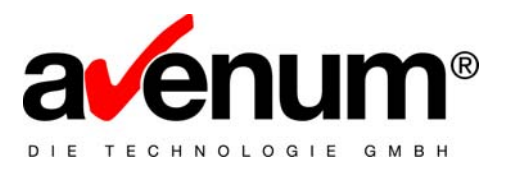

Für Fragen stehen wir Ihnen selbstverständlich jederzeit zur Verfügung. Sollten Sie bei der Installation Unterstützung benötigen, so wenden Sie sich bitte an unsere Supportabteilung

**Email: edihelp@avenum.com Telefon: +43 1 92 101 100** 

Dort wird man Ihnen gerne weiterhelfen.

Mit freundlichen Grüßen

Ihr AVENUM Support Team